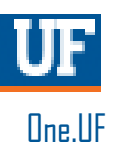

# ONE.UF: STUDENT VIEW OF DROPPING A COURSE

This instruction guide will walk you through the process a student goes through to drop a course in ONE.UF.

### **NAVIGATION**

Students will use the following navigation to log into ONE.UF:

- 1. Go to the web address **one.uf.edu**
- 2. Click **LOG IN**
- 3. Click **Log in with GatorLink**
- 4. Enter **GatorLink Username and Password**
- 5. Click the **LOG IN** button

#### **PROCESS**

Students will use the following steps to drop a course from their schedule:

#### 1. Click **REGISTER/VIEW SCHEDULE**

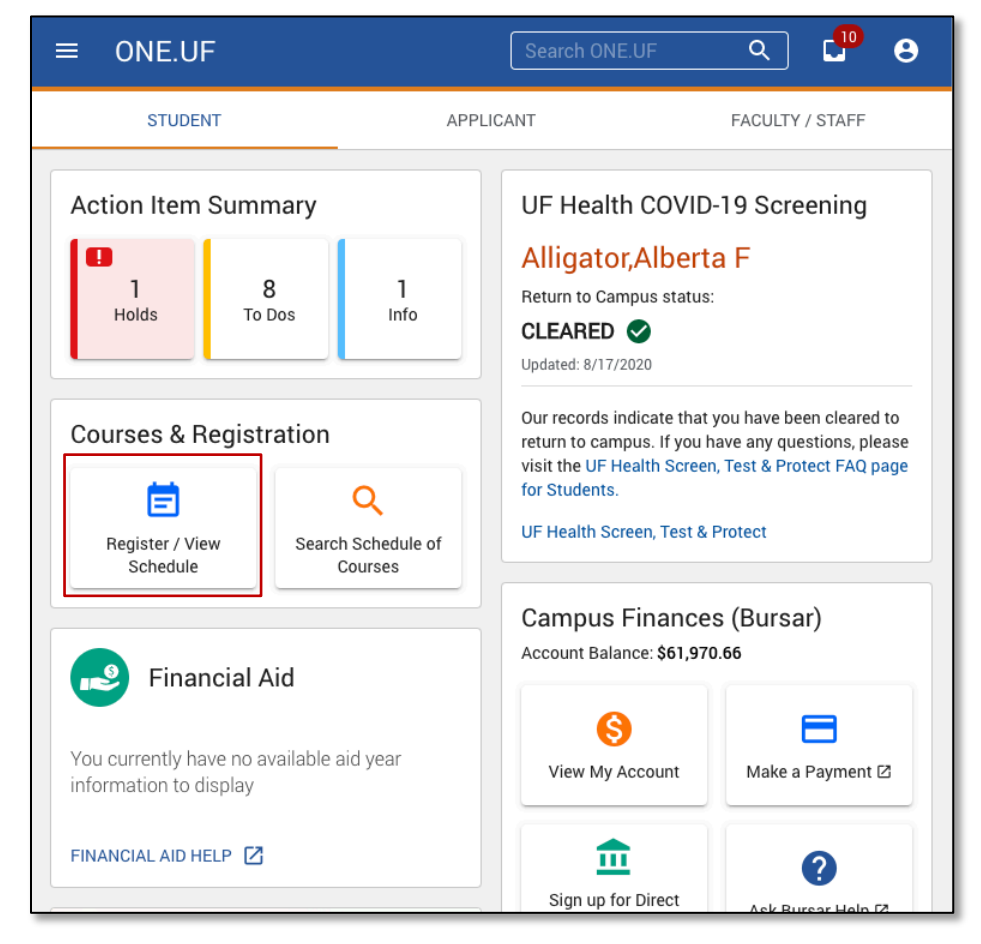

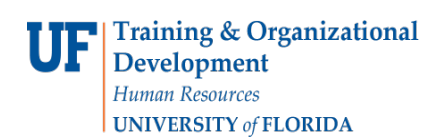

## 2. Click **Drop** next to the appropriate course

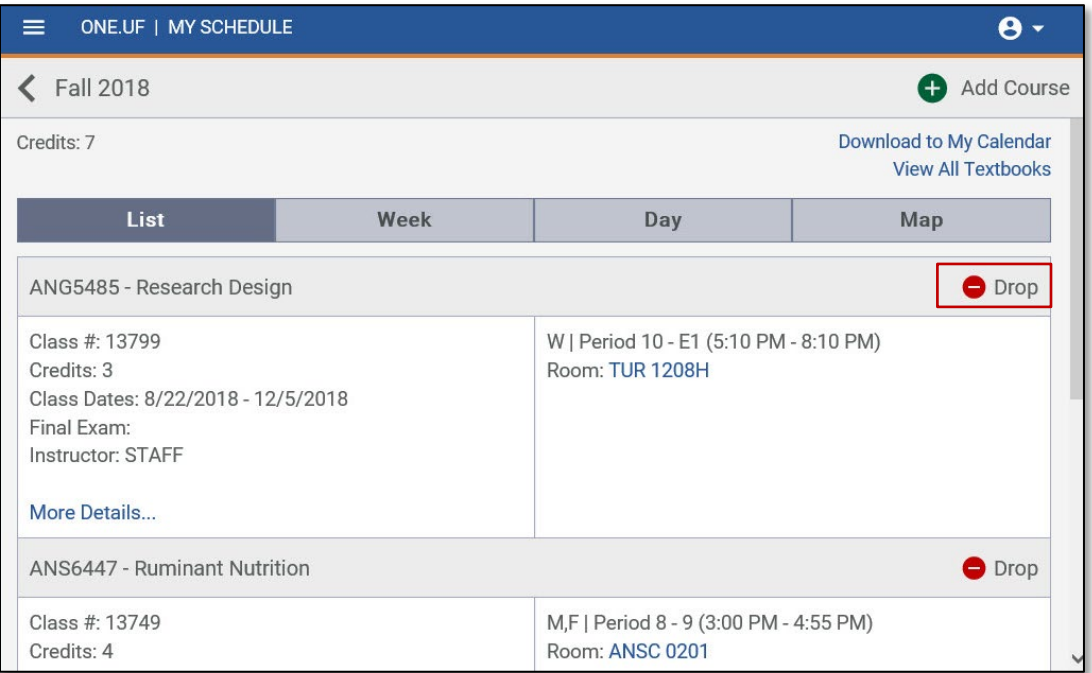

#### 3. Click the **Drop** button to confirm dropping the course

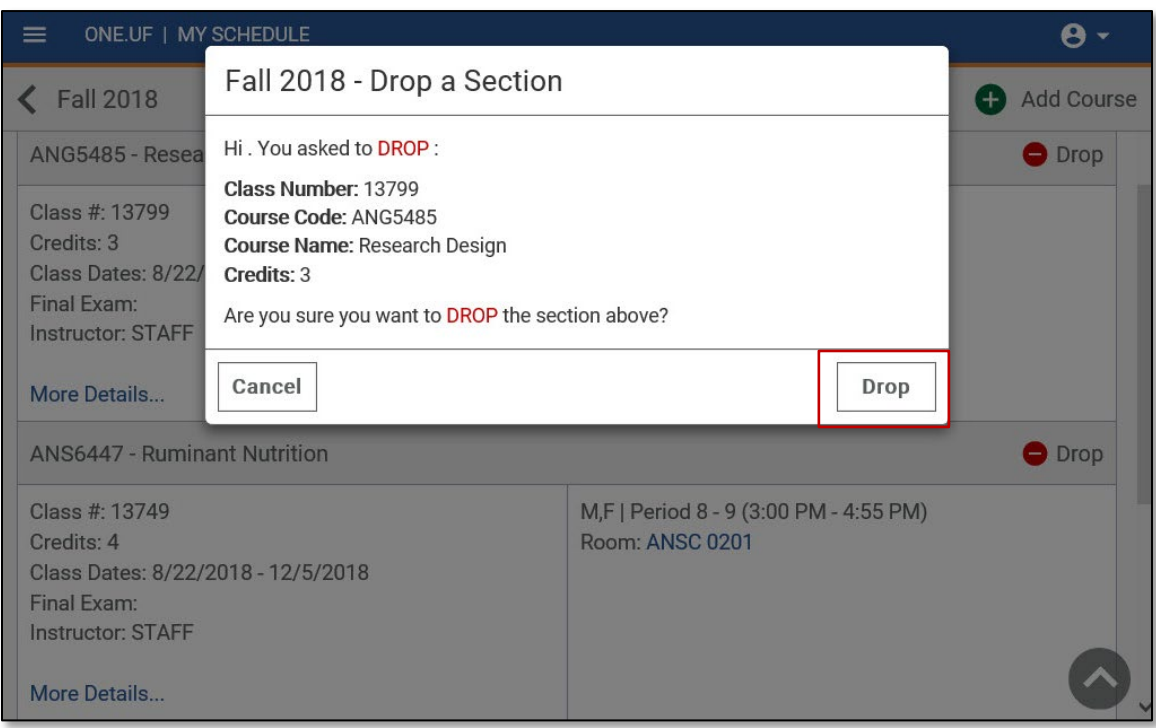

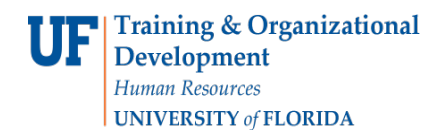

4. The course has now been dropped from the student's schedule. Click the **Close** button

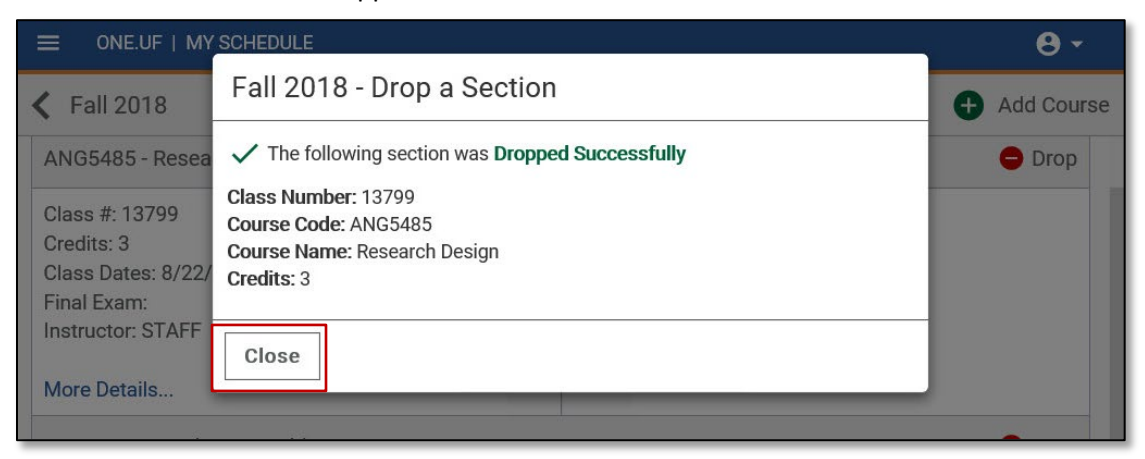

5. The course no longer appears on the student's schedule

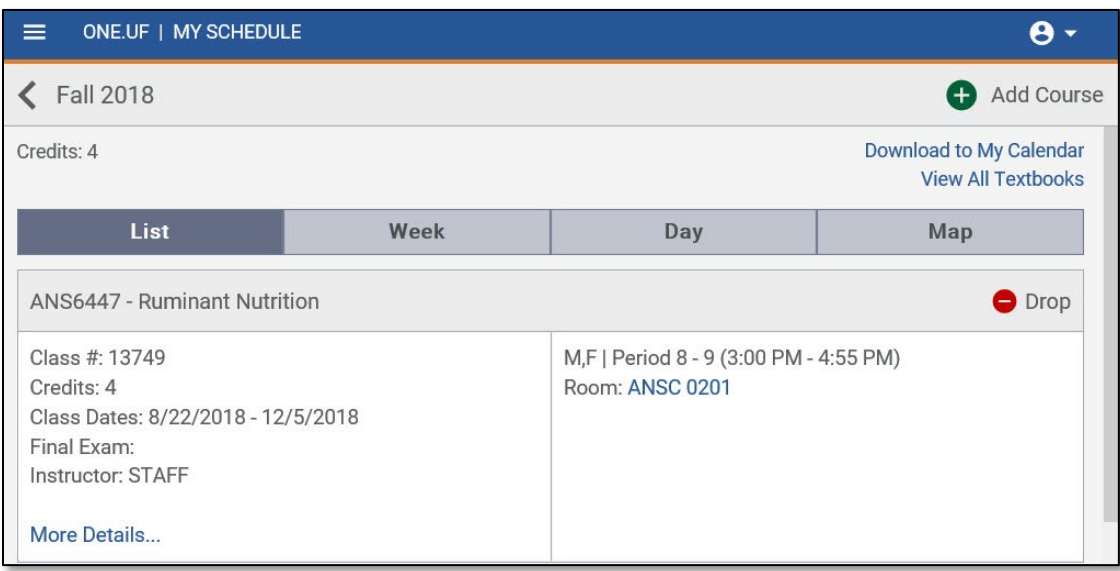

### FOR ADDITIONAL ASSISTANCE

**Technical Issues** The UF Computing Help Desk 352-392-HELP [helpdesk.ufl.edu](http://helpdesk.ufl.edu/)

**Policies and Directives** Office of the University Registrar 352-392-1374 [registrar.ufl.edu](https://registrar.ufl.edu/)